## Bienvenue chez le DrDAQ

Ce manuel de l'utilisateur renferme des centaines de pages d'informations conçues pour faciliter au maximum l'installation et l'utilisation du DrDAQ. Il est recommandé de consulter le guide **Mise en route** avant la première utilisation de DrDAQ.

#### **Mise en route** Qu'est-ce que le DrDAQ? Se connecter au PC

Mise en route PicoScope Mise en route PicoLog

## **Infos Logiciels** Fichier d'aide PicoScope Fichier d'aide PicoLog

Mises à jour logiciels Ecrire ses propres logiciels Excel, LabVIEW et HP-Vee

#### **Infos matériel** Caractéristiques générales Capteurs internes Capteurs externes Concevoir ses propres capteurs

**Informations supplémentaires** Sécurité **Législation** Comment contacter Pico Support technique

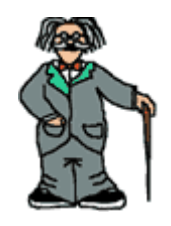

# Ecrire ses propres logiciels

# **Interface pour logiciels d'application**

Pilotes DrDAQ

## **Systèmes d'exploitation**

**DOS** Windows 3.x Windows 95/98 Windows NT/2000

## **Exemples**

 $\mathbf{C}$  $C++$ Delphi **Excel** Visual Basic LabVIEW HP-Vee

## **Informations techniques**

Echelonnage des lectures Fichiers d'échelonnage

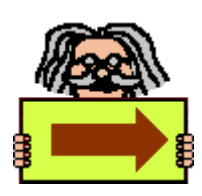

# Consignes de sécurité

La prise terre du DrDAQ est connectée directement à la terre de l'ordinateur. Ceci est destiné à minimiser les interférences, comme pour la plupart des oscilloscopes et des enregistreurs de données. Il est recommandé de prendre garde de ne pas connecter la terre (borne à vis, gaine externe de BNC ou métal à nu) du DrDAQ à tout ce qui pourrait être d'une tension autre que celle de terre, ce qui risquerait d'endommager le dispositif. Dans le doute, utiliser un mesureur afin de vérifier qu'il n'existe aucune tension importante AC ou DC.

Pour les ordinateurs n'étant pas munis de connexion terre (les ordinateurs portables, par exemple), présumer que le DrDAQ n'est pas protégé par la terre. (De même, un multimètre de batterie n'est par protégé par une connexion terre).

La gamme de tension maximum sur toute voie d'entrée est de 0 à 5 Volts. Toute tension supérieure à ±30V risquerait d'endommager le dispositif de façon permanente.

L'entretien du dispositif ne peut être effectué par l'utilisateur. Un matériel spécialisé est requis pour toute réparation ou calibration du dispositif, et celui-ci ne peut être utilisé que par Pico Technology et ses distributeurs agréés.

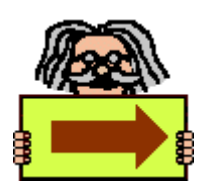

## Qu'est-ce que le DrDAQ?

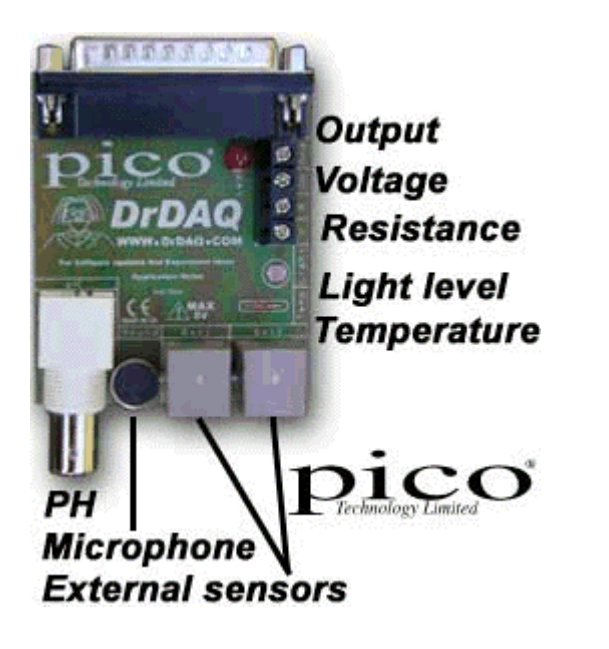

Le DrDAQ est un enregistreur de données à bas prix de Pico Technology. Il est livré avec tous les cables, les logiciels et les exemples, et prêt à utiliser.

- Très bas prix
- Capteurs de lumière, de son (niveau et forme d'onde) et de température intégrés
- Mesure pH il suffit de brancher n'importe quelle électrode pH standard
- Prises pour capteurs externes
- Enregistrement de signaux rapides, par exemple les formes d'onde audio.
- Sortie pour tests de contrôle
- Il suffit de se connecter à son PC et de mesurer
- Fourni avec logiciels PicoScope (oscilloscope/ analyseur de spectre) et PicoLog (enregistrement de données)

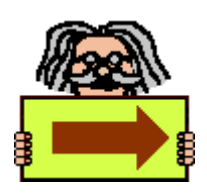

**Page suivante: Se connecter au PC**

# Se connecter au PC

Le DrDAQ se connecte au port parallèle de votre ordinateur. Le port parallèle sur votre ordinateur est un connecteur femelle type 'D' à 25 broches. On peut brancher le DrDAQ directement sur le port parallèle: il est cependant recommandé d'utiliser le câble fourni pour faciliter l'accès aux capteurs du DrDAQ.

Si un autre dispositif tel qu'une imprimante ou un scanneur est déjà connecté au port parallèle et que votre ordinateur ne possède qu'un port parallèle, il faudra alors débrancher l'autre dispositif avant de brancher le DrDAQ.

La connexion du DrDAQ à d'autres dispositifs (par exemple les interrupteurs de port imprimante, etc), est déconseillée, car cela risquerait d'endommager le dispositif et le DrDAQ.

Si l'on souhaite ajouter des ports parallèles supplémentaires, Pico propose une carte à deux ports pouvant être installée dans le PC. Le DrDAQ ne fonctionne pas avec les ports imprimantes USB, mais l'utilisation d'un port parallèle USB avec votre imprimante sert à libérer le port parallèle principal de votre PC.

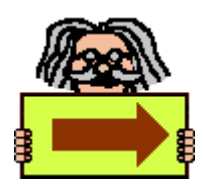

**Page suivante: Mise en route PicoScope**

# Mise en route PicoScope

Le DrDAQ est livré avec deux logiciels d'application, PicoScope et PicoLog.

Les logiciels PicoScope transforment votre PC en oscilloscope, analyseur de spectre et mesureur. Les logiciels PicoLog constituent un système d'enregistrement de données avancé. Le choix entre PicoScope et PicoLog dépend du signal que l'on souhaite mesurer. Pour les signaux rapides, PicoScope est conseilllé. Si l'on souhaite enregistrer des données sur une longue période de temps (par exemple la décharge d'une pile), PicoLog sera préférable.

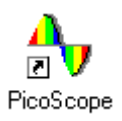

Si vous utilisez Windows 3.1x , cliquez sur l'icône à gauche pour démarrer PicoScope (s'il n'est pas encore en route).

PicoScope

If you are running Windows 3.1x click on the icon on the left to start PicoScope (if you do not already have it running).

Si vous utilisez Windows 95/98/2000 ou Windows NT, cliquez If you are running Windows 95/98/2000 or Windows NT, cliquez sur l'icône à gauche pour démarrer PicoScope (s'il n'est pas encore en route).

then click on the icon on the left to start PicoScope (if you do not already have it running).

Au lancement, PicoScope affichera un écran titre, puis la fenêtre ci-dessous apparaîtra. Si un message d'erreur apparait, vérifier les branchements, puis consulter la section Support Technique de ce manuel.

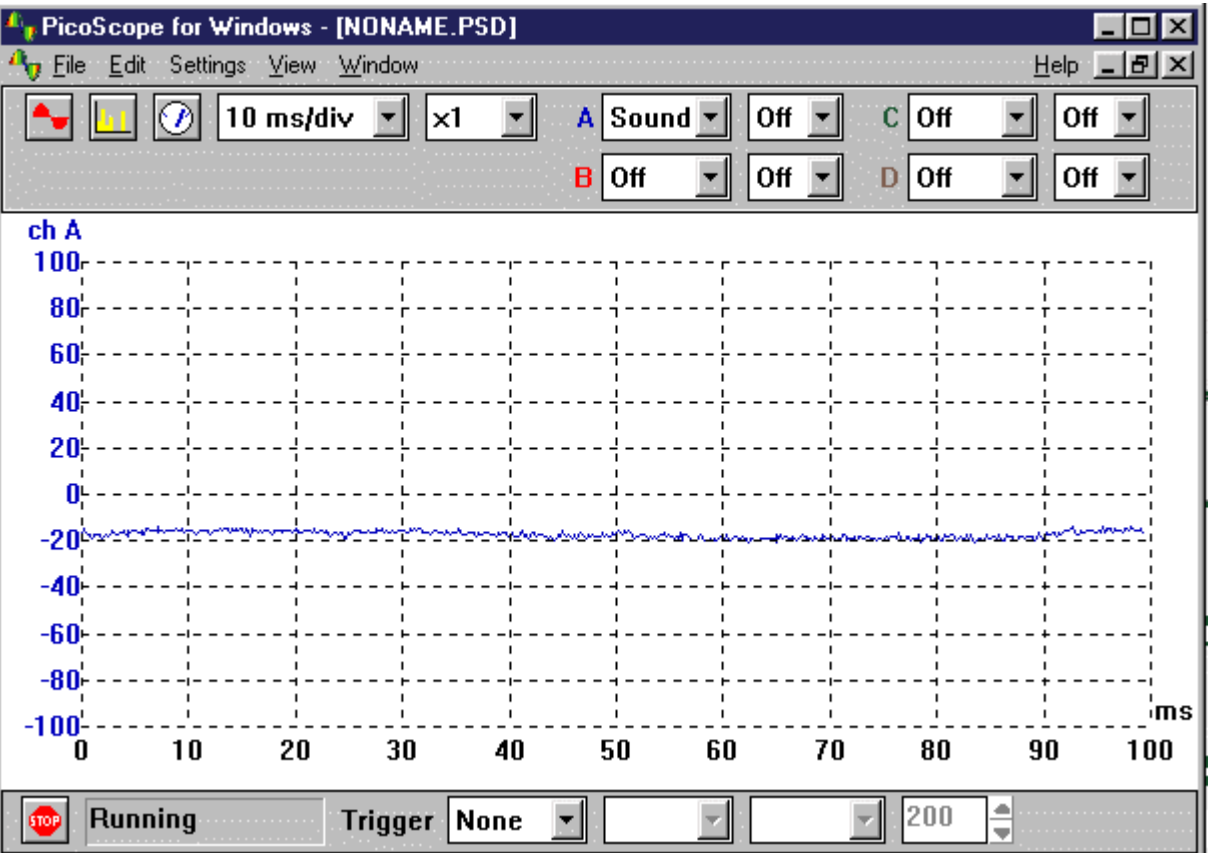

Taper du doigt sur le micro: la courbe sur l'écran doit réagir. L'installation du DrDAQ est réussie.

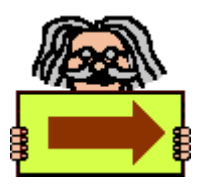

**Page suivante: Utilisation de PicoScope**

# Utilisation de PicoScope

PicoScope pour Windows a de nombreux atouts. Ce guide explique comment effectuer les taches les plus courantes. Pour toute information supplémentaire, consulter le fichier d'aide PicoScope.

**Activer une voie oscilloscope Changer la base de temps de l'oscilloscope Utiliser le lancement Activer les visualisations analyseur de spectre et mesureur**

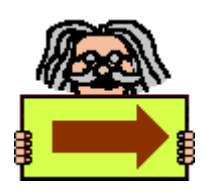

**Page suivante : Mise en route PicoLog**

## **Ajouter une voie à l'oscilloscope**

Il est possible d'afficher jusqu'à quatre voies différentes sur une fenêtre d'oscilloscope. Pour ajouter une voie, aller au menu déroulant B et l'affecter à Temp. Mettre son doigt sur le capteur de température et constater la montée de la température.

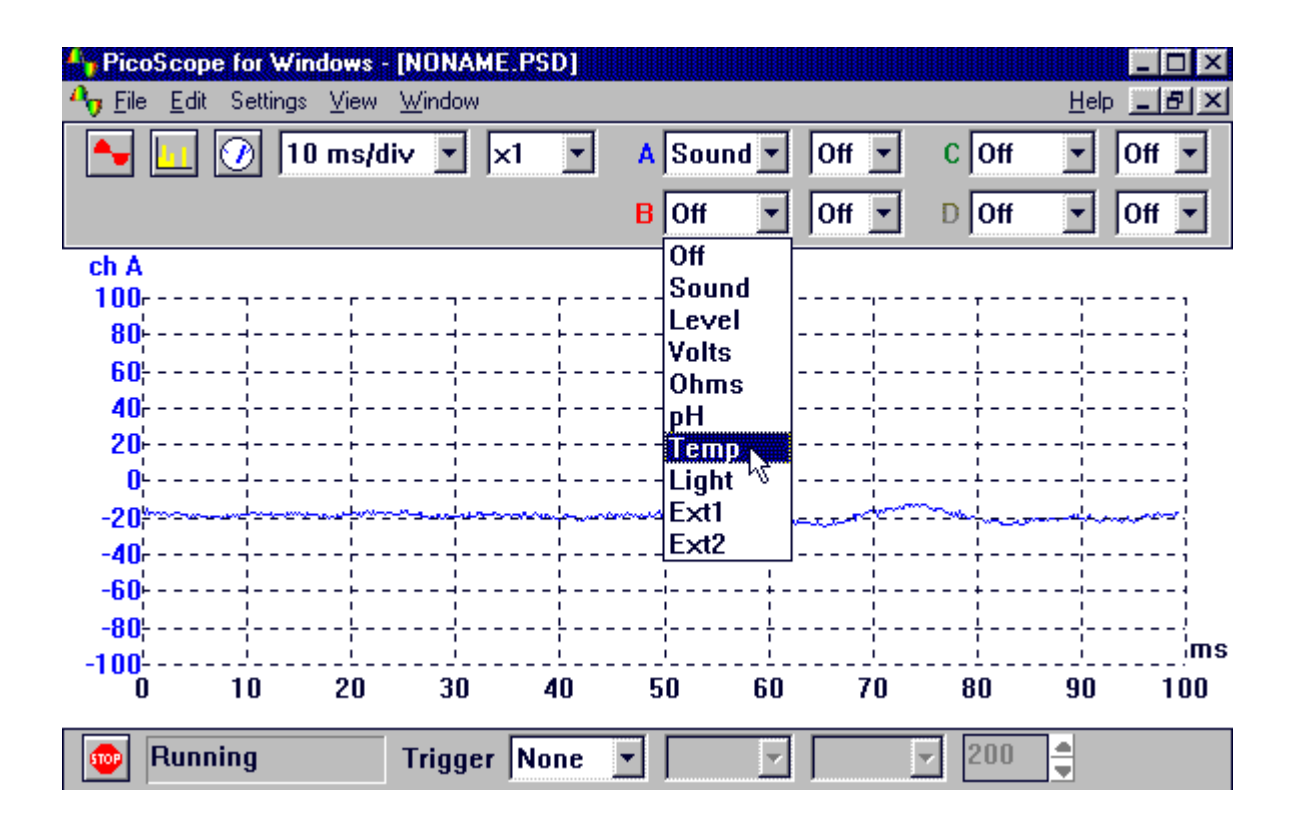

## **Changer la base de temps de l'oscilloscope**

La base de temps peut être ajustée en sélectionnant le menu déroulant ci-dessous. Régler la base de temps sur 5ms/div.

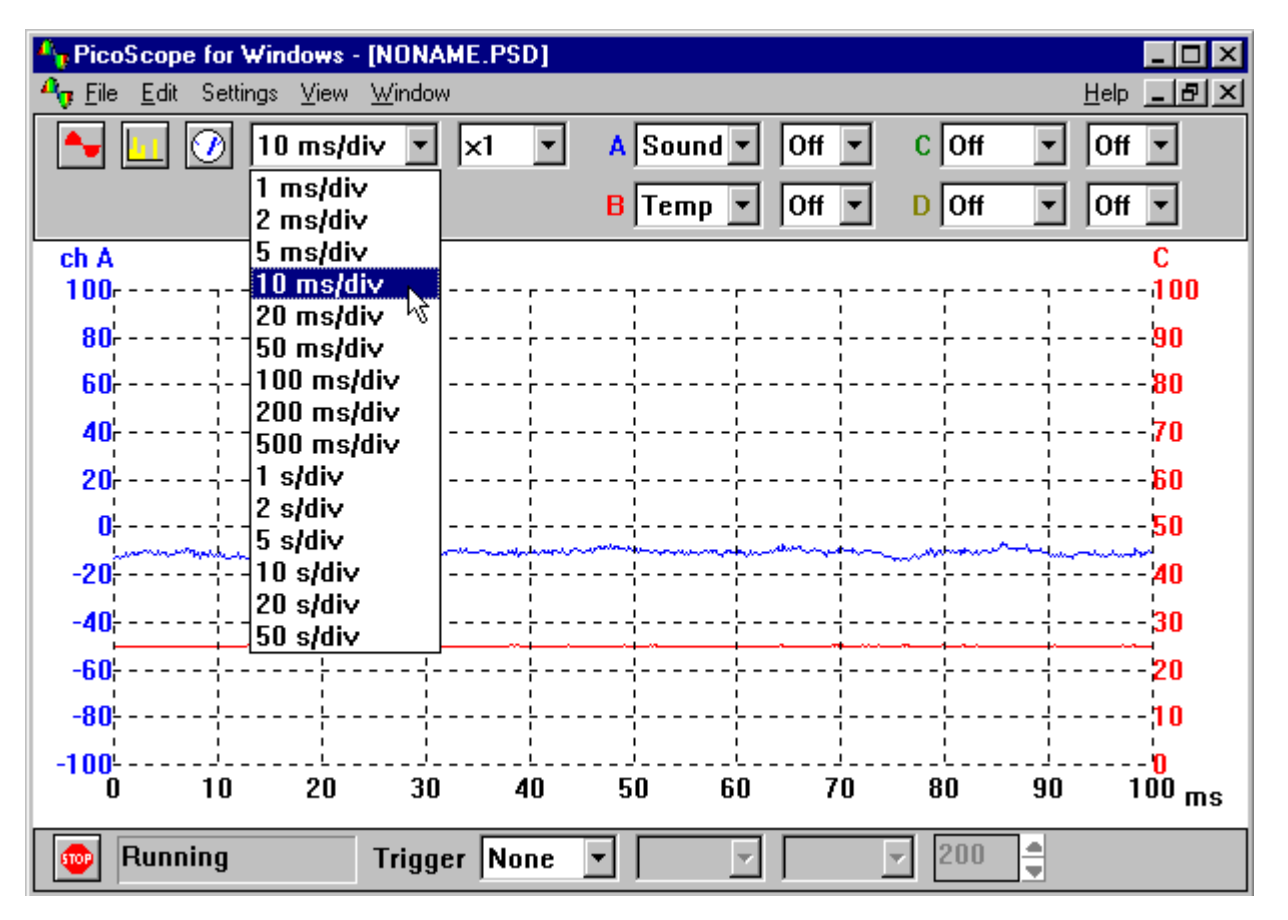

## **Utilisation du Lancement**

Le lancement PicoScope permet de capter des événements peu fréquents ou inhabituels. Par exemple, claquer les doigts au-dessus du micro: une forme d'onde s'affiche mais disparaît dès que l'affichage est mis à jour. Le lancement est le moyen idéal de capter ce type de signal.

Arrêter PicoScope (cliquer sur l'icône «Go» en bas et à gauche de la fenêtre, ou appuyer sur la barre d'espacement) et sélectionner un déclenchement unique à l'aide des options de déclenchement en bas de l'écran. Appuyer sur la barre d'espacement pour démarrer PicoScope et claquer les doigts au-dessus du micro.

![](_page_10_Figure_3.jpeg)

## **Ajouter des visualisations Analyseur de spectre et mesureur**

Jusqu' à présent nous avons considéré les fonctions de l'oscilloscope. PicoScope permet d'utiliser le DrDAQ en tant qu'analyseur et également mesureur. Les trois touches en haut à gauche ouvrent de nouvelles visualisations comme suit:

![](_page_11_Picture_2.jpeg)

Oscilloscope (Affiche des signaux par rapport au temps)

Analyseur de spectre (Affiche l'amplitude par rapport à la fréquence)

![](_page_11_Picture_5.jpeg)

Mesureur (Affiche les volts DC ou AC, les dB ou la fréquence)

# Mise en route PicoLog

PicoLog est un programme puissant mais souple, permettant de recueillir, d'analyser et d'afficher les données.

> Avec Windows 3.1x ou Windows 95/98/ME, cliquer sur l'icône à gauche pour démarrer PicoLog (s'il n'est pas déjà en marche)

> Avec Windows NT/2000, cliquer sur l'icône à gauche pour démarrer PicoLog (s'il n'est pas déjà en marche)

Au premier lancement de PicoLog, l'écran suivant s'affichera:

![](_page_12_Figure_5.jpeg)

Sélectionner la visite guidée qui passera en revue les fonctions principales de PicoLog. Pour toute information complémentaire, se référer au fichier d'aide PicoLog.

![](_page_12_Picture_7.jpeg)

# Mises à niveau des logiciels

Nos logiciels sont mis à jour régulièrement par l'ajout de nouvelles fonctions. Pour vérifier quelle version de logiciel on utilise, lancer PicoScope ou PicoLog, et sélectionner l'option **Infos Sur** du menu Aide.

On peut télécharger **gratuitement** la dernière version des logiciels depuis le site web DrDAQ (www.drdaq.com). On peut également acheter un CD auprès de Pico Technology.

Pour être informé régulièrement sur nos produits et logiciels, s'inscrire sur notre liste e-mail, en consultant notre site principal **www.picotech.com**.

![](_page_13_Picture_4.jpeg)

# Législation

## **Licence**

La version de démonstration de PicoScope pour Windows peut être copiée et utilisée librement.

Tout convertisseur Pico comprend une licence autorisant l' utilisation de la version commercialisée de PicoScope pour Windows. Il est autorisé d' installer des exemplaires de PicoScope pour Windows sur plusieurs ordinateurs, tant que le convertisseur Pico est branché sur l' ordinateur pendant l' utilisation de PicoScope pour Windows.

## **Responsabilité**

Pico Technology Limited et leurs distributeurs déclinent toute responsabilité en cas de perte ou de blessure survenant lors de l' utilisation du matériel ou des logiciels de Pico Technology.

Il incombe à l' utilisateur de s' assurer que le produit est adapté à l' application souhaitée.

## **Marques déposées**

Borland, Delphi et Turbo Pascal sont des marques ou marques déposées de Borland International, Inc.

Microsoft, MS-DOS, Windows, Windows NT, Visual C++, Visual Basic sont des marques ou marques déposées de Microsoft Corporation aux Etats-Unis et dans d'autres pays

National Instruments et LabVIEW sont des marques déposées de National Instruments Corporation, déposées aux Etats-Unis et dans d'autres pays

PicoTechnology Limited, PicoScope, PicoLog et DrDAQ sont des marques déposées dans plusieurs pays du monde.

![](_page_14_Picture_12.jpeg)

# **Caractéristiques**

# Caractéristiques générales

Nombre de voies d'entrée 7 Internes, 2 Externes<br>
Taux d'échantillonnage type 15,000 échantillons/se Protection surtension d'entrée  $\pm 30V$ 

15,000 échantillons/seconde (100MHz Pentium) Sortie numérique 3-5 volts, selon le type d'ordinateur et la charge<br>Impédance de la sortie numérique 1mpédence 1-3k ohms selon l'ordinateur Impédance de la sortie numérique lmpédence 1-3k ohms selon l'ordinateur<br>Connecteur de sortie Type D mâle à 25 voies Type D mâle à 25 voies (Se branche sur le port parallèle de l'ordinateur)

# Caractéristiques des capteurs internes

![](_page_15_Picture_143.jpeg)

![](_page_15_Picture_6.jpeg)

## **Page suivante : Capteurs externes**

# Capteurs externes

De même que les capteurs intégrés, DrDAQ est doté de deux prises pour des capteurs externes supplémentaires. Quand un capteur est branché, les logiciels détectent le type de capteur et effectuent l'échelonnage des lectures automatiquement. Par exemple, si un capteur de température est branché, les valeurs sont affichées en degrés centigrade.

Les capteurs externes sont en supplément: on peut donc se les procurer à tout moment. Pour en obtenir la liste actuelle, consulter le site web www.drdaq.com.

générale, muni d'un câble de deux mètres.

Capteur de température de haute précision à utilisation

Se prête aux mesures de l'air, de surfaces ou de liquides.

# DD100 Capteur de Température

![](_page_16_Picture_4.jpeg)

Gamme -10 à 105°C Résolution(à 25°C) 0.1°C Précision(à 25°C) 0.3°C

# DD011 Electrode pH

![](_page_16_Picture_8.jpeg)

Dimensions 12 x 120mm Température d'exploitation 0 to 60°C Résolution 0.02pH

DrDAQ est doté d'un connecteur BNC pour l'utilisation avec une électrode pH standard. L'électrode DD011 est fabriquée en plastique époxydique robuste et se prête bien à l'utilisation éducative. Il support la gamme entière de 0 à 14pH.

# **Utilisation du DrDAQ avec une électrode pH**

La voie d'entrée pH sur DrDAQ offre une très haute impédance adaptée à l'utilisation avec n'importe quelle électrode standard. Pour la plupart des applications, aucune calibration n'est requise. Il suffit de branchuer une électrode et de mesurer. Si l'on souhaite effectuer des mesures très précises, il faut alors calibrer la sonde avant l'utilisation (voir plus bas).

Si les resultats obtenus à l'aide d'une sonde pH ne sont pas comme prévus, il est fort probable que l'électrode est défectueuse. Utilisée avec soin, une électrode pH durera des années (voir les instructions d'utilisation fournis avec l'électrode). Mal stockée, elle se détériorera en l'espace de quelques semaines. En tentant de calibrer une électrode défectueuse risquerait d'aggraver les erreurs.

## **L'effet de la température sur les mesures de pH**

La tension d'une électrode est proportionnelle à la température absolue (Kelvin). Une différence de température de 10°C modifiera la tension de l'électrode d'environ 4%. Ceci représente une importante cause d'erreurs pour plusieurs mesureurs et enregistreurs de données. Le DrDAQ peut éliminer ces erreurs à l'aide, soit de son capteur de température interne, soit d'un capteur externe.

## **Test d'électrodes pH**

Le meilleur moyen de tester une électrode pH est d'utiliser des tampons (les tampons de pH 4, 7 et 10 sont disponibles partout). Faute de tampon pH, l'eau distillée aura un pH proche de 7 (pour les eaux minérales, le pH est en général indiqué sur l'étiquette). La plupart des boissons gazeuses ont un pH entre 2,5 et 3.

Quand l'électrode est branchée au DrDAQ, afficher la voie pH sur PicoLog. Mettre l'électrode dans chaque

tampon à tour de rôle, puis attendre 30 secondes pour que la lecture se stabilise. Bien laver l'électrode à l'eau clair entre chaque tampon. Si les erreurs sont inférieures à un, l'électrode fonctionne bien. Si les erreurs sont supérieures à un, l'électrode est probablement défectueuse et doit être remplacée.

Si l'on souhaite vérifier le bon fonctionnement de la voie d'entrée pH sur DrDAQ, court-circuiter la broche BNC (par exemple, avec un trombone). La lecture pH doit être entre 6,5 et 7,5.

## **Calibration pour mesures précises de pH**

Comme indiqué ci-dessus, la calibration n'est nécessaire que lorsque des mesures précises (supérieures à 0.5pH) sont requises. La calibration doit être effectuée juste avant les mesures. Il est recommandé d'utiliser PicoLog (et non PicoScope) si l'on souhaite mesurer le pH avec précision.

Pour calibrer une électrode pH, deux tampons minumum seront nécessaires. Les tampons de pH 4, 7 et 10 sont disponibles partout. La calibration doit être effectuée à température ambiante proche de 25°C. Prévoir aussi de l'eau distillée pour nettoyer l'électrode avant de la placer sur un nouveau tampon.

- 1. Connecter l'électrode pH au DrDAQ et afficher le pH à l'aide de PicoLog.
- 2. Rincer l'électrode dans l'eau distillée
- 3. Placer l'électrode dans le premier tampon et patienter au moins 30 secondes jusqu'à ce que les lectures se stabilisent (remuer pour accélérer le processus).
- 4. Noter la valeur pH
- 5. Renouveler les étapes 2 à 4 pour chaque tampon
- 6. Le tableau de lectures devrait se présenter de la façon suivante:

![](_page_17_Picture_160.jpeg)

# Calibration du pH à l'aide de PicoLog

Comme indiqué précédemment, il est nécessaire de prendre note de la valeur pH enregistrée et de la comparer avec la valeur réelle pour créer la table de référence. Suivre ensuite les étapes suivantes:

1) Passer à 'Réglages' et cliquer sur Voies d'entrée sur le menu déroulant.

2) Le type d'entrée du convertisseur s'affichera alors. Vérifier les réglages et cliquer sur 'OK'. La boîte de mesures du Dr Daq doit apparaître.

3) Sélectionner le pH et cliquer sur 'Edition'.

4) Cliquer sur 'Options' dans la boîte de mesure d'Edition'.

5) Cliquer maintenant sur 'Echelonnage' et sélectionner 'Table de Référence' dans la boîte Menu.

6) Entrer la valeur pH mesurée sous 'Brut', et la valeur réelle sous 'Echelonnage' (Semblable à la table de la section précédente) comme suit:

4.06 4.01

7.07 7.00

9.92 10.01

7) Cliquer sur 'OK' pour toutes les boîtes ouvertes et vérifier les lectures calibrées de pH.

## **Stockage des électrodes pH**

Au cas où la solution KCI ne serait pas disponible, toute solution de tampon pH4 conviendra au stockage des électrodes. (KCI est recommandé parce que l'ampoule de l'électrode est remplie d'une même solution). Ne pas utiliser d'eau distillée ou déionisée.

# EL029 Interrupteur à lames souples

![](_page_18_Picture_1.jpeg)

Dimensions 72 x 45 x 28 mm Gamme de signal de sortie 0 à 100% Délai de réponse maxi 2 ms

Le capteur interrupteur à lames souples peut servir à détecter la présence d'un champ magnétique, tel qu'un barreau aimanté ou un électro-aimant. On peut également connecter les deux bornes à vis dans l'EL029 à l'aide d'un interrupteur .

On peut connecter le dispositif EL029 aux broches Ext1 ou Ext2 sur DrDAQ.

Pour déterminer la position optimale de l'aimant

Tenir le dispositif EL029 et sa broche vers soi, la vis maintenant le couvercle vers le haut. Le mieux est de placer l'aimant environ à mi-hauteur (vers le bas) sur le côté droit du boîtier de l'EL029. Cette position est indiquée sur l'étiquette située sur la base du dispositif.

Lorsqu'un aimant est placé près du EL029, l'interrupteur à lames souples situé à l'intérieur se ferme. Cela se manifeste dans PicoScope et PicoLog par un changement de 99% (interrupteur ouvert) à 0% (interrupteur fermé). Ce pourcentage peut indiquer, soit que l'interrupteur est ouvert, soit la proportion de l'intervalle de temps pendant lequel l'interrupteur est à l'état ouvert.

You may use the EL029 to connect a simple, single-pole switch (such as a micro-switch) to DrDAQ. You will need to obtain a switch and some insulated connecting wire. Remember to keep magnets or magnetic fields away from the EL029 when you use it with an external switch. Magnetic fields will still make the internal Reed Switch operate overriding the open setting of the external switch.

On peut utiliser le EL029 pour connecter un interrupteur à pôle unique (tel qu'un micro-interrupteur) à DrDAQ. Pour cela, il faudra un interrupteur et du fil de raccordement avec isolation. S'assurer que les aimants ou champs magnétiques soient bien éloignés de l'EL029 lorsque celui-ci est utilisé avec un interrupteur externe. Les champs magnétiques peuvent cependant déclencher l'interrupteur à lames souples interne sans tenir compte du réglage de l'interrupteur externe.

Pour connecter l'interrupteur externe:

## **Retirer le couvercle**

- 1. Placer l'EL029 sur une surface plane, une table par exemple, la vis de fixation vers le haut.
- 2. Dévisser la vis.
- 3. Soulever et retirer le couvercle.

## **Connecter les fils**

- 1. Passer les deux fils dans l'un des deux trous dans le fond du dispositif EL029 Remarque: si l'on ne souhaite pas utiliser les deux trous dans le fond du dispositif, faire un trou sur le côté du boîtier
- 2. Retirer 5 mm d'isolation des fils
- 3. Localiser les deux bornes à vis situées dans le dispositif
- 4. Desserrer les deux vis sans les retirer
- 5. Faire une boucle avec les fils autour du pilier central du dispositif
- 6. Insérer l'extrêmité dénudée de chaque fil dans l'un des trous des bornes à vis
- 7. Resserrer les vis pour maintenir fermement les fils

## **Replacer le couvercle**

- 1. Replacer le couvercle sur le dispositif
- 2. Resserrer la vis de fixation

Vérifier le fonctionnement de l'interrupteur externe en connectant le dispositif EL029 au DrDAQ. PicoScope et PicoLog afficheront alors 100% quandl'interrupteur est ouvert et 0% quand il est fermé

# DD101 Capteur d'humidité

![](_page_19_Picture_2.jpeg)

Dimensions 72 x 45 x 28 mm Précision de l'ensemble  $+10\%$ Température d'exploitation 0 - 60 degrés Celsius Résolution 0,2% Humidité Relative

Le capteur d'humidité DD101 se branche sur l'un des connecteurs de capteur externe du DrDAQ.

Gamme de mesure 20% - 90% Humidité Relative Délai de réponse minimum 60 secondes avec fort déplacement d'air Délai de réponse maximum 60 minutes air sans mouvement

**Attention**: Eviter toute contact avec l'eau (y compris la condensation).

Le dispositif DD101 peut se connecter soit sur Ext1, soit sur Ext2 du DrDAQ.

## **Conseils d'utilisation**

Le capteur réagit plus lentement dans l'air sans mouvement. Si l'on souhaite augmenter le délai de réponse, il suffit de créer un déplacement d'air, par exemple à l'aide d'un ventilateur. Ne pas souffler dans le capteur, car le souffle est très humide, et altérera les résultats. Ne pas transfèrer un capteur froid dans un environnement chaud, car la condensation risque de se former à l'intérieur du capteur.

## **Mesurer avec précision**

Le dispositif DD101 produira des lectures cohérentes et fiables. Si l'on souhaite obtenir des mesures plus précises, il faudra alors calibrer le capteur régulièrement (au moins une fois par an).

## **Méthode de calibration**

La méthode de calibration la plus pratique s'appuie sur les propriétés physiques des solutions saturées des produits chimiques. L'humidité de l'air dans un récipient hermétique contenant une solution saturée est bien connue, et pour les meilleurs produits chimiques, ne varie guère selon la température (Voir les chiffres cidessous).

## Pour calibrer un capteur:

- Préparer le matériel de calibration
- Effectuer des mesures à l'aide de (au moins) deux produits chimiques
- Entrer les données dans les logiciels PicoLog
- Vérifier la précision des mesures

## **Matériel requis**

• Un ordinateur

- DrDAQ avec capteur DD101
- Au moins deux solutions saturées (voir ci-dessous)
- A label for the DD101
- Un récipient hermétique
- Un boîtier avec isolation thermique

## Récipient hermétique

Le récipient doit être juste assez grand pour y suspendre le capteur DD101 sans aucun contact avec la solution. Celle-ci doit couvrir entièrement le fond du récipient. On doit pouvoir sceller le récipient tout en laissant passer les fils. On peut minimiser le temps de stabilisation en utilisant un petit récipient ou en faisant circuler l'air à l'intérieur du récipient. Si on utilise un ventilateur, le moteur doit être à l'extérieur du récipient: le chaleur du moteur pourra créer des variations d'humidité.

S'assurer que la matière dont est fait le récipient est compatible avec les produits chimiques que l'on souhaite utiliser.

#### Solutions saturées

Sélectionner au moins deux produits chimiques produisant des humidités caractéristiques qui soient dans la gamme que l'on souhaite calibrer et également dans la gamme de mesure du DD101 (20-90%). Voir Kaye & Laby "Tables of Physical and Chemical Constants" (Longman).

![](_page_20_Picture_205.jpeg)

Avant de préparer une solution saturée, bien nettoyer le récipient hermétique. Mettre le produit chimique dans le récipient et ajouter un peu d'eau distillée: mélanger pour obtenir une consistance boueuse.

**Attention**: Consulter les conseils de sécurité avant d'utiliser les produits chimiques!

#### Boîtier avec isolation thermique

Une variation de température d'un degré Celsius entre le capteur et la solution saturée peut produire une erreur de mesure de 3%. Il est donc essentiel de protéger le récipient des variations de température. Une boîte isotherme ménagère conviendra.

#### **Measure humidity**

#### Setup the equipment

- 1. Clean the equipment. Make especially sure that the test container is clean; rinse it out with distilled water.
- 2. Put the test container into your insulated box.

**Warning**: The standard solutions may be harmful to your skin, eyes or when swallowed. Take all necessary precautions to avoid contact when preparing and using the standard solutions.

**Caution**: It is very important that the standard solution does not enter the case of the DD101. The solution may damage the electrical components of the sensor.

- 3. Put some of the standard solution into the test container. The solution should occupy about 5% of the volume of your container.
- 4. Put the stand into the test container. The stand should give you a clear platform above the level of the liquid. Do not allow any standard solution to spill on to the top of your stand.
- 5. Put the DD101 and DD100 sensors onto the stand. [If you are using a calibrated reference put this in too.]
- 6. Connect the DD101 and DD100 sensors to DrDAQ.

Make your measurements

7. Start the PicoLog Recorder software for DrDAQ. Make sure DrDAQ is receiving readings from the

sensors on Ext 1 and Ext 2.

- 8. Seal the test container and close the insulated box (if you are using a fan, start the fan).
- 9. Record the temperature and humidity inside the test container for at least one hour. You must wait for the temperature to stabilise and the DD101 to provide correct readings. This may take up to eight hours if you have used a large container.
- 10. Check that the DrDAQ plots for temperature and humidity have been constant over the last few minutes of your measurements.

[If you are using a calibrated reference make a reading of this now. Take care to minimise the changes in the setup so that the reading does not change significantly.]

- 11. Save your results.
- 12. Dispose of the solution as recommended by the supplier of the chemical. Remember to take adequate precautions to protect your skin and eyes when disposing of the chemicals.
- 13. Do the measurements again for the other standard solutions. You should end up with a set of recorded measurements for each standard solution. Remember that you must provide at least two fixed points for calibration of the sensor.

## **Create calibration data**

When the measurements are completed you need to make a written calibration table.

- 1. From your recorded results find the place near the end of the measurement time where the readings are most stable.
- 2. Write down these temperature and humidity readings for the standard solution in a table.
- 3. Look up the humidity that the standard solution should give for the temperature that you have recorded. Write this value in your table next to the value measured by the DD101. (The manufacturer of the standard solution should have provided you with a table for humidities for different temperatures).
- 4. Fill in entries for all the standard solutions you have measured.

You should end up with a table something like this:

![](_page_21_Picture_223.jpeg)

Keep this table safe for further reference. It will be useful if you have to reset the software with the PicoLog Recorder 'New Settings' command.

At this stage compare the measured and standard values. If you find that the measured values differ from the standard values by more than 10%, then there is something wrong. You may have had a non-saturated solution, some contamination in the solution, inadequate sealing of your test container, or possibly a damaged sensor. Check your calibration routine. If you still get large errors contact Pico for assistance.

[If you are using a calibrated reference this should give values very close to those quoted for your standard solutions. If these values disagree by more than a few percent suspect your calibration procedure. When the two are in agreement use the values given by the calibrated reference as the correct figures for your data table.]

Once you have your calibration data you must enter it into the Pico software to calibrate the sensor: Open the PicoLog Parameter Scaling Dialog

- 1. Start PicoLog Recorder
- 2. Click on Settings
- 3. Click on Input Channels the DrDAQ Measurements dialog appears
- 4. Select the input channel for the humidity sensor for example 'External 1 Humidity'
- 5. Click on the Edit button the Edit DrDAQ Measurements dialog appears
- 6. Click on the Options button the Parameter Options dialog appears
- 7. Click on the Scaling button the Parameter Scaling dialog appears

## Enter your calibration data

- 8. Pull down the Scaling Method list and select 'Table lookup'
- 9. To start your calibration table, click in the white rectangle the text cursor appears
- 10. Type in the value that you measured with the DD101 under 'Raw'. Type a space then enter the standard value under 'scaled'. Press return (the enter key).
- 11. Enter all the pairs of measured and standard values that you have to build your table. You should end up with two columns of values.

Note: Your table must have at least two pairs of values.

## Click OK to close the dialogs

- 12. Click on the OK button to close the Parameter Scaling dialog the Parameter Scaling dialog disappears
- 13. Click on the OK button to close the Parameter Options dialog the Parameter Options dialog disappears
- 14. Click on the OK button to close the Edit DrDAQ Measurements dialog the Edit DrDAQ Measurements dialog disappears
- 15. Click on the OK button to close the DrDAQ Measurements dialog the DrDAQ Measurements dialog disappears

This completes the entry of the calibration data.

**Note**: You can remove the calibration data by opening the Parameter Scaling dialog and setting the pull down list to 'none'. If you want to completely delete the calibration scaling you can either edit and delete the entries in the Parameter Scaling dialog or use the 'New Settings' command from the main menu. If you use the **'New Settings'** command **all scaling data will be lost**.

## **Check the calibration**

To be sure that the calibration has been successful you must repeat the measurement stage of the procedure. When the check measurements have been completed there should be very close agreement between the measured and standard values (that is within 5% of the value). If this is not the case check that you have entered the calibration data correctly and repeat the process.

Once you have successfully calibrated your DD101 write the date on the label and stick the label on the sensor (do not block the holes in the sensor with the label).

## **Testing Sensors**

You can check whether a sensor is working properly or not by running through the calibration procedure. If you find that the sensor values differ from the standard values by more than 10% you may have a damaged sensor. In this case contact Pico for assistance.

# DD102 Conductivity Interface Interface de conductivité DD102

![](_page_22_Picture_21.jpeg)

mensions 72 x 45 x 28 mm mme de mesure 70uS - 20000uS  $\pm$  10% $^*$ amme de température 0 - 60°C ésolution 5uS\*\* équence de mesure 2,5kHz\*\*\* pe de sonde  $K = 1$ lai de réponse de 10 secondes

L'interface de conductivité DD102 permet de mesurer la conductivité à l'aide d'une sonde de conductivité standard. Son délai de réponse est rapide et elle se branche sur l'une des connexions externes du DrDAQ.

![](_page_22_Picture_24.jpeg)

- $=$  à 25°C
- $=$  à 1413uS
- \*\*\* = Fréquence du signal de mesure AC

Attention: Eviter de mettre le boîtier en contact avec les liquides.Ce boîtier contient des composants électroniques qu'un liquide risquerait d'endommager.

On peut connecter le DD102 soit sur Ext1, soit sur Ext2 du DrDAQ.

## **Conseils d'utilisation**

La sonde et l'interface réagissent plus lentement aux variations de conductivité dans un liquide sans mouvement. Pour accélérer le délai de réponse, agiter légèrement la sonde dans le liquide.

![](_page_23_Picture_7.jpeg)

Pico fournit une sonde en époxyde bien adaptée à l'utilisation scolaire avec l'interface DD102. La sonde est dotée d'électrodes en graphite, évitant tout risque de corrosion.

Dimensions 12 x 120mm Température d'utilisation 0 à 50°C

## **Prendre les mesures avec précision - Compensation et Calibration**

Le DD102 donnera de bonnes lectures et indiquera les tendances sans calibration. Pour des mesures plus précises, il faudra calibrer la combinaison de l'interface et de la sonde. Cette combinaison calibré donnera une précision jusqu'à ±5%.

On peut effectuer la calibration à trois niveaux:

- 1) Compensation de la sonde
- 2) Compensation de la température
- 3) Calibration complète

1) Compensation de la sonde

L'interface est conçue pour fonctionner avec les sondes ayant un facteur K=1. La sonde est fournie avec un facteur de correction (par exemple, K=1.02), permettant d'annuler les variations de fabrication. Pour entrer ce facteur de correction, suivre les instructions suivantes:

- 1. Brancher DrDAQ sur LPT1 de l'ordinateur
- 2. Brancher le DD102 sur Ext1 du DrDAQ
- 3. Lancer PicoLog
- 4. Sélectionner Nouveaux réglages
- 5. Cliquer sur 'OK' deux fois
- 6. Sélectionner DrDAQ sur LPT1
- 7. Cliquer sur 'OK'
- 8. Cliquer sur 'Ajouter'
- 9. Sélectionner la voie Ext1
- 10. Cliquer sur 'Options'
- 11. Cliquer sur 'Echelonnage'
- 12. Régler la méthode d'échelonnage sur 'Equation'
- 13. Pour un facteur de 1,02, entrer X \* 1,02
- 14. Cliquer quatre fois sur 'OK'

## *Removing Basic Probe Compensation*

Open the PicoLog Parameter Scaling Dialog

1. Start the PicoLog Recorder software for DrDAQ. Make sure DrDAQ is receiving readings from the conductivity interface on Ext 1 (DD102).

- 2. Click on Settings
- 3. Click on Input Channels the DrDAQ Measurements dialog appears
- 4. Select the input channel for the conductivity sensor for example 'External 1 Conductivity'
- 5. Click on the Edit button the Edit DrDAQ Measurements dialog appears
- 6. Click on the Options button the Parameter Options dialog appears
- 7. Click on the Scaling button the Parameter Scaling dialog appears

## Removing the correction

- 8. Pull down the Scaling Method list and select 'None'
- Note: You do not have to remove the calibration text from the box below.

## Click OK to close the dialogs

- 9. Click on the OK button to close the Parameter Scaling dialog the Parameter Scaling dialog disappears
- 10. Click on the OK button to close the Parameter Options dialog the Parameter Options dialog disappears
- 11. Click on the OK button to close the Edit DrDAQ Measurements dialog the Edit DrDAQ Measurements dialog disappears
- 12. Click on the OK button to close the DrDAQ Measurements dialog the DrDAQ Measurements dialog disappears

This completes the removal of the probe correction factor.

## **2) Temperature Compensation**

Conductivity in liquids varies with temperature. Expect a variation of around 2% of reading per °C difference from 25°C. Therefore at 23°C you would expect the conductivity to read around 4% lower than usually expected for that solution.

## **Overview**

Temperature compensation is achieved using a DrDAQ DD100 temperature sensor connected to your spare EXT input. PicoLog is configured to take readings from both the DD102 and DD100 sensors. A calculated parameter is then created in PicoLog which allows the temperature readings from DD100 to adjust the readings produced by DD102.

## Procedure

- 1. Start the PicoLog Recorder software for DrDAQ. Make sure DrDAQ is receiving readings from the sensors on Ext 1 (DD102) and Ext 2 (DD100).
- 2. Perform the "Basic Probe Compensation" described above.

## Create a calculated parameter

- 3. Click on Settings
- 4. Click on Calculated Parameters the Calculated Parameters dialog appears
- 5. Click on the Add button the Edit Calculated Parameters dialog appears
- 6. Type in a name for the calculated parameter for example 'Temp Compensated Conductivity'
- 7. Pull down the Input Parameter box 'A' and then select 'External 1 Conductivity'
- 8. Pull down the Input Parameter box 'B' and then select 'External 2 Temperature'
- 9. Click in the Equation box the text cursor appears
- 10. Type in the following equation A+(A\*0.02\*(25-B)) (see below for explanation)
- 11. Click on the Options button the Parameter Option dialog appears
- 12. In the Units box type uS
- 13. Click in the Decimal Places box and set to zero.

## Click OK to close the dialogs

- 14. Click on the OK button to close the Parameter Scaling dialog the Parameter Scaling dialog disappears
- 15. Click on the OK button to close the Edit Calculated Parameters dialog the Edit Calculated Parameters dialog disappears
- 16. Click on the OK button to close the Calculated Parameters dialog the Calculated Parameters dialog disappears

This completes the temperature compensation.

Explanation of above equation :

• A is the raw conductivity reading from DD102

- B is the temperature reading from DD100
- 0.02 equates to 2% per °C variation in conductivity with temp this may be different for your liquid.
- 25 is the reference temperature in °C this may be different for your liquid.

## **3) Full Calibration**

## **Basis of the calibration method**

Calibration relies on the general physical properties of calibration solutions. The conductivity in such solutions is known quite accurately and is used to calibrate the sensors. Solutions for this purpose are readily available.

**Note**: that the conductivity that exists in all such solutions varies with temperature so accurate temperature compensation must be used.

**Warning**: The standard calibration solutions may be harmful to your skin, eyes or when swallowed. Take all necessary precautions to avoid contact when preparing and using the standard solutions.

**Note**: For the highest accuracy you should compare the readings from your DD102 with the readings from a calibrated 'laboratory standard' reference conductivity gauge.

#### Calibration of the sensor involves:

- Preparation of the calibration equipment.
- Measurement of the standard calibration solutions and temperature.
- Creation of calibration data for the DrDAQ software.
- A check that the calibrated sensor is accurate.

**Note**: You must measure at least two different standard solutions to provide two or more fixed points for calibration.

## **Equipment you will need**

- DrDAQ with DD102 sensor
- Pico DD100 Temperature Sensor
- At least two Standard Solutions
- An insulated box
- A label for the DD102

[Optional: high accuracy, calibrated reference 'laboratory standard' conductivity gauge]

**Warning**: It is very important that the standard solution does not enter the case of the DD102. The solution may damage the internal electrical components.

## **Standard Solutions**

Whichever solutions you choose make sure that the conductivity they give is within the operating range of the DD102 sensor (that is: greater than 70uS and less than 20000uS conductivity). You should use at least two standard solutions to give two fixed points for your calibration. Standard reference books such as Kaye & Laby "Tables of Physical and Chemical Constants" (Longman) give tables with the conductivity of standard solutions.

#### Insulated box

Because the conductivity produced by the standard solution depends on temperature, you should consider putting your test solutions inside an insulated box to ensure the temperature of the solution is stable during the calibration procedure. A domestic cool box (without the cold blocks) is suitable.

## **Preparation**

Prepare your standard solutions before you start the calibration procedure. Make sure that all the containers you use for preparation are thoroughly clean before use, contamination of the solution will alter the conductivity. Allow time for the solution to stabilise at room temperature before use. Always use fresh

solutions to ensure that the chemicals have not become contaminated or degraded.

Allow the standard solutions and other equipment to reach a stable temperature (ideally 25 degrees Celsius) before you start.

## **Measure conductivity**

Setup the equipment

- 1. Clean the equipment. Make especially sure that the solution containers are clean; rinse out with distilled water if required.
- 2. Put the solution containers into your insulated box.
- 3. Connect the DD102 and DD100 sensors to DrDAQ.
- 4. Start the PicoLog Recorder software for DrDAQ. Make sure DrDAQ is receiving readings from the sensors on Ext 1 and Ext 2.
- 5. Perform the "Basic Probe Compensation" described above.
- 6. Perform the "Temperature Compensation" described above.

7. Put the conductivity probe into the first solution. [If you are using a calibrated reference put this in too.] Make your measurements

- 8. Monitor the conductivity and temperature of the solution for at least one minute while agitating the probes. You must wait for the readings to stabilise before taking your calibration measurement.
- 9. Once the conductivity and temperature readings have stabilised, take a reading for both
- 10. [If you are using a calibrated conductivity reference make a reading of this now. Take care to minimise the changes in the setup so that the reading does not change significantly.]
- 11. Save your results.
- 12. Dispose of the solution as recommended in the solution instructions.
- Remember to take adequate precautions to protect your skin and eyes when disposing of the chemicals.
- 13. Repeat the measurements for the other standard solutions. You should end up with a set of recorded measurements for each standard solution. Remember that you must provide at least two fixed points for calibration of the sensor.

## **Create calibration data**

When the measurements are completed you need to make a written calibration table.

- 1. Enter the temperature compesated conductivity that you have measured in the "Measured Conductivity" column.
- 2. Enter the conductivity of the solution you have tested in the "Solution Conductivity" column.
- 3. Fill in entries for all the standard solutions you have measured.

You should end up with a table something like this:

![](_page_26_Picture_230.jpeg)

Keep this table safe for future reference. It will be useful if you have to reset the software with the PicoLog Recorder 'New Settings' command.

At this stage compare the measured and expected values. If you find that the measured values differ from the standard values by more than 10%, then there is something wrong. You may have a contaminated solution, an incorrect temperature reading, a damaged probe or possibly a damaged interface. Check your calibration routine. If you still get large errors contact Pico for assistance.

[If you are using a calibrated reference sensor, this should give values very close to those quoted for your standard solutions. If these values disagree by more than a few percent suspect your calibration procedure. When the two are in agreement use the values given by the calibrated reference as the correct figures for your data table.]

Once you have your calibration data you must enter it into the Pico software to calibrate the sensor: Edit the calculated parameter

- 1. Click on Settings
- 2. Click on Calculated Parameters the Calculated Parameters dialog appears
- 3. Click on the calculated parameter you entered earlier called 'Temp Compensated Conductivity'
- 4. Click on the Edit button the Edit Calculated Parameters dialog appears
- 5. Click on the Options button the Parameter Option dialog appears
- 6. Click on the Scaling button the Parameter Scaling dialog appears

Enter your calibration data

- 7. Pull down the Scaling Method list and select 'Table lookup'
- 8. To start your calibration table, click in the white rectangle the text cursor appears
- 9. Using the table you created above, type in the "measured conductivity" under 'Raw'. Type a space then type the "solution conductivity" value under 'scaled'. Press return (the enter key).
- 10. Enter all the pairs of measured and solution values that you have to build your table. You should end up with two columns of values.

Note: Your table must have at least two pairs of values.

Click OK to close the dialogs

- 11. Click on the OK button to close the Parameter Scaling dialog the Parameter Scaling dialog disappears
- 12. Click on the OK button to close the Parameter Options dialog the Parameter Options dialog disappears
- 13. Click on the OK button to close the Edit Calculated Parameters dialog the Edit Calculated Parameters dialog disappears
- 14. Click on the OK button to close the Calculated Parameters dialog the Calculated Parameters dialog disappears

This completes the entry of the calibration data.

**Note**: You can remove the calibration data by opening the Parameter Scaling dialog and setting the pull down list to 'none'. If you want to completely delete the calibration scaling you can either edit and delete the entries in the Parameter Scaling dialog or use the 'New Settings' command from the main menu. If you use the **'New Settings'** command **all scaling data will be lost**.

## **Check the calibration**

To be sure that the calibration has been successful you must repeat the measurement stage of the procedure. When the check measurements have been completed there should be very close agreement between the measured and standard values (that is within 5% of the value). If this is not the case check that you have entered the calibration data correctly and repeat the process.

Once you have successfully calibrated your DD102 write the date on the label and stick the label on the sensor. The output of the sensor may vary over time. For this reason you should calibrate the sensor regularly.

## **Testing the interface and probe**

You can check whether the interface and probe combination is working properly by running through the calibration procedure. If you find that the sensor values differ from the standard values by more than 10% you may have a damaged probe or even a damaged interface. In this case contact Pico for assistance.

![](_page_27_Picture_25.jpeg)

**Next : Making your own sensors**

# **Vue d'ensemble de la conception d'un capteur pour le DrDAQ**

Each external sensor socket has two channels. One is used to automatically detect the type of sensor: the other is an analogue input that represents the sensor reading.

Chaque prise de capteur externe comporte deux voies. L'une détecte automatiquement le type de capteur, tandis que l'autre est une entrée analogique qui correspond à la lecture du capteur.

Il y a quatre fiches sur les entrées externes. Dans le schéma ci-dessous, on est face à la prise externe du DrDAQ et orienté vers l'entrée de la prise.

![](_page_28_Figure_5.jpeg)

Fiche 1 : Signal d'entrée Fiche 2 : Terre Fiche 3 : Détection automatique Fiche 4 : Alimentation

Les connecteurs à utiliser pour ces entrées externes sont les prises FCC 68 4/4

Il est également possible d'utiliser l'adaptateur de capteur du DrDAQ (Lascell LA10-716) Les entrées sont clairement marquées.

![](_page_28_Picture_9.jpeg)

Les voies **Détection automatique** et **Signal d'entrée** doivent être dans la gamme de tension 0 à 2,5 volts: tout signal hors de cette gamme risque d'altérer les lectures sur les autres voies. Une tension hors de la gamme ±30V risque d'endommager le dispositif.

La voie Signal d'entrée est dotée d'une résistance de 100k vers 2,5V: on peut donc connecter un capteur à résistance ou à tension.

Tout capteur DrDAQ offre les fonctions suivantes:

![](_page_29_Figure_0.jpeg)

# **Le capteur**

Définition d'un capteur:

*"Dispositif produisant un signal pour la détection ou la mesure d'une propriété physique à laquelle il répond"*

Il existe deux types de capteur:-

Capteurs actifs: Ce type de capteur nécessite l'alimentation ou un signal d'excitation d'une source externe. Exemples de capteurs actifs:

![](_page_29_Picture_184.jpeg)

**Capteurs passifs**: Ces derniers ne nécessitent aucune alimentation. Exemples de capteurs passifs:

![](_page_29_Picture_185.jpeg)

Lorsqu'on sélectionne un capteur, il faut considérer les éléments suivants:

1) Le capteur est-il actif ou passif? S'il est actif, peut-il être alimenté par le DrDAQ?

- 2) Quel type et amplitude de signal est produit par le capteur? Peut-il être connecté directement au DrDAQ?
- 3) Existe-t-il actuellement un capteur DrDAQ capable de mesurer cette propriété?

## **Alimentation du capteur**

Le dispositif DrDAQ est alimenté par le port parallèle du PC. L'alimentation disponible varie suivant les PC: la tension sera entre 3 et 5V, et le courant maximum sera de 2mA.

Pour certains capteurs, il n'est pas nécessaire que la tension d'alimentation soit exacte. Pour d'autres, il est essentiel de régler la tension. Voir le circuit ci-dessous:

![](_page_30_Figure_1.jpeg)

- **Vcc** vient de la fiche **4** sur le connecteur DrDAQ
- **GND** vient de la fiche **2** sur le connecteur DrDAQ
- **REF25** est une référence de tension de 2,5V

## **Echelonnage de capteur - matériel**

De nombreux facteurs doivent être prise en compte pour la conception du matériel d'échelonnage:

#### **Sensibilité**

Le dispositif offre une résolution de 10 bits et une gamme de tension de 0 à 2,5V. La sensibilité de tension est:

 $2500$ mV /  $2^{10}$  = 2,44mV

Le DrDAQ peut mesurer les variations de tension de 2,44mV, mais pour optimiser la précision de mesure, it faut utiliser la plupart de la gamme de tension (0 à 2,5V).

## **Linearité**

Certains capteurs offrent une rélation linéaire entre la tension et la propriété mesurée. Pour d'autres, la réponse est non-linéaire:

![](_page_30_Figure_13.jpeg)

## **Signal**

DrDAQ accepte un signal en volts DC ou en résistance: si le capteur fournit un signal différent, il faudra le

convertir en volts.

## **Dérives**

Si le signal de sortie du capteur varie de jour en jour, il faut le re-calibrer avant chaque utilisation.

## **Hystérésis**

Les capteurs magnétiques peuvent donner des tensions différentes pour un signal montant et un signal descendant, ce qui est difficile à neutraliser.

![](_page_31_Figure_5.jpeg)

![](_page_31_Figure_6.jpeg)

Un résistance qui dépend de la lumière (LDR)peut être utilisé conjointement à une résistance fixe. A Light dependant resistor (LDR) can be used in conjunction with a fixed resistor to measure light level.

![](_page_31_Figure_9.jpeg)

Sensor

 $10V$ 

 $R<sub>1</sub>$ 

 $2.5V$ 

 $R2$ 

4-20mA est une interface standard entre un capteur et un enregistreur. Les capteurs 4-20mA sont très courants.

Une résistance (R) de 120 Ohms convertira le courant en tension.

0,48 Volts à 4mA 2,4 Volts à 20mA

## **Exemple 3,** 10 Volts **Remarques**

Ce circuit utilise deux résistances pour diviser la tension par quatre.

 $R1 = 3k$  &  $R2 = 1k$ 

# **Détection automatique**

 $\overline{2}$ 

![](_page_32_Picture_0.jpeg)

La résistance de détection automatique se place entre la terre (Fiche 2) et la détection automatique (Fiche 3).

La résistance peut être sélectionnée parmi les valeurs suivantes:

1k0, 2k2, 3k3, 5k6, 7k5, 10k.

Ceci sert à identifier le type de capteur.

# **Echelonnage - logiciels**

Il est nécessaire de créer un fichier d'échelonnage pour que les logiciels puissent afficher les lectures converties en unités de la propriété mesurée par le capteur. Voir la section Fichiers d'Echelonnage DrDAQ (.DDS).

![](_page_32_Picture_7.jpeg)

**Back to contents page**

# Utilisation du DrDAQ avec Excel, LabVIEW et HP-Vee

La plupart de nos clients utilisent DrDAQ avec les logiciels fournis (PicoScope et PicoLog). Pour les clients souhaitant utiliser d'autres logiciels, nous fournissons également les pilotes standards et des exemples pour le recueil des données sur MicroSoft Excel, National Instruments LabVIEW et Agilent Technilogies HP-VEE.

Pour obtenir des informations supplémentaires, cliquer sur l'option souhaitée:

- pilotes
- Excel
- LabVIEW.
- HP VEE.

![](_page_33_Picture_7.jpeg)

# **Connexions**

![](_page_34_Picture_116.jpeg)

#### **Sortie numérique**

On peut utiliser la broche de sortie soit comme sortie numérique, soit comme source de tension.

Remarque: le DrDAQ ne fournit aucune protection supplémentaire pour cette sortie.

Si la broche est utilisée comme sortie, l'impédance de sortie variera suivant l'ordinateur d'environ 1 à 3 kΩ, mais restera constante pour un même ordinateur. Ceci suffira à alimenter une thermistance de 10kΩ et une résistance de polarisation de 10kΩ. La sortie peut également alimenter un capteur semi-conducteur de température LM35.

#### **Entrées externes**

Chaque entrée externe comporte quatre connexions:

![](_page_34_Picture_117.jpeg)

**Remarque**: Sur la plupart des ordinateurs, la terre du port imprimante est connectée à la terre secteur. Connecter la terre du DrDAQ sur une tension autre que zéro risquerait d'endommager le convertisseur et l'ordinateur. Dans le doute, vérifier s'il existe une différence entre la terre du matérier et celle du DrDAQ **avant** de connecter le DrDAQ au matériel.

# **Echelonnage**

Le pilote DrDAQ comporte un échelonnage pour chacun des capteurs intégrés fournis par Pico.Il est possible d'incorporer un échelonnage pour ses propres capteurs en ajoutant un fichier appelé drdaq.dds contenant des informations sur ces capteurs.

Les valeurs restituées par le pilote sont des nombres entiers représentant un nombre à décimales fixes. Par exemple, le pilote considère le pH comme une valeur à deux décimales, ainsi un pH de 7,65 sera restitué en 765.

Pour certains capteurs, il existe plus d'un échelonnage. On peut appeler drdaq\_get\_scalings pour obtenir une liste des codes d'échelonnage valides, et appeler ensuite drdaq\_set\_scaling pour en sélectionner un.Une foisl'échelonnage choisi, drdaq\_get\_channel\_text et drdaq\_get\_channel\_info restitueront les informations complètes sur cet échelonnage. Si drdag set scaling n'est pas utilisé, le pilote sélectionnera automatiquement le premier échelonnage disponible pour chaque voie.

The DrDAQ driver has built-in scaling for each of the built-in and pico-supplied sensors. You can incorporate scaling for your own sensors by adding a file called drdaq.dds, which contains details of your sensor.

The values returned by the driver are integers that represent fixed-point decimal number. For example, the driver treats pH as a value with two decimal places, so a pH of 7.65 is returned as 765.

You can call the routine drdag get channel info to find out how many decimal places a channel is using, and also to get a divider that converts the integer value to the corresponding real number. For pH, the returned divider is 100, so 765 divided by 100 gives 7.65.

For some sensors, there is more than one possible scaling available. You can call drdaq\_get\_scalings to get a list of valid scaling codes, then call drdaq\_set\_scaling to select one of them. Once selected, drdag\_get\_channel\_text and drdag\_get\_channel\_info will return full information about the selected scaling. If you do not use drdaq\_set\_scaling, the driver will automatically select the first available scaling for each channel.
# Voies

Le tableau ci-dessous donne les informations sur l'échelonnage de chaque voie.

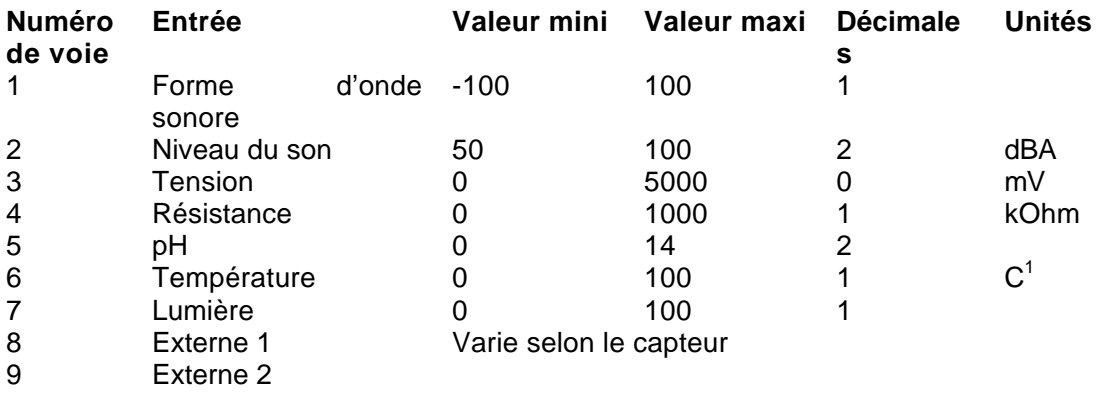

# **Channels**

The following table gives details of the scaling for each channel.

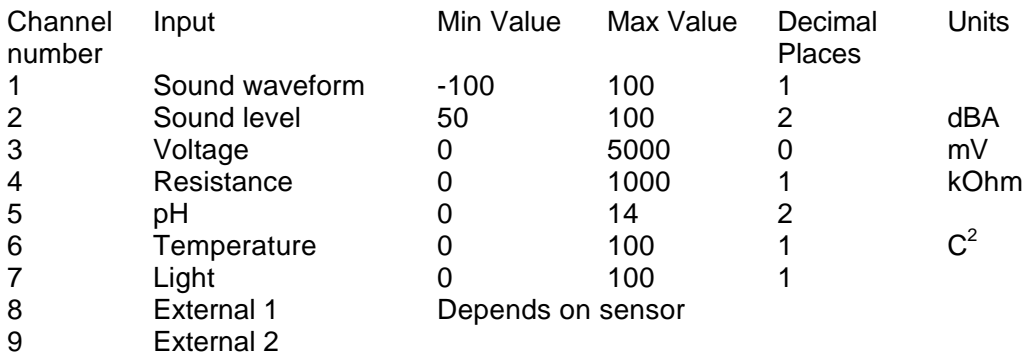

 1 Fahrenheit and Kelvin are also available- see drdaq\_apply\_fix 2 Fahrenheit and Kelvin are also available- see drdaq\_apply\_fix

# **Drivers**

DrDAQ est fourni avec des routines de pilote pouvant être intégrées dans ses propres programmes.

Une fois les logiciels installés, le sous-répertoire PILOTES contiendra les pilotes ainsi qu'une sélection d'exemples expliquant comment les utiliser. Il contiendra également un exemplaire du fichier aide en format texte.

La routine de pilote est fournie en Dynamic Link Libraries pour Windows 3.1, 95, 98, NT et 2000.

Les DLLs Windows peuvent être utilisés avec les programmes C, Delphi et Visual Basic: ils peuvent également être utilisés avec des programmes tels que Microsoft Excel, où le langage macro est une forme de Visual Basic.

Le pilote peut supporter jusqu'à trois dispositifs (un chacun sur LPT1, LPT2 et LPT3).

Le tableau ci-dessous précise la fonction de chacune des routines des pilotes Windows:

## Pilotes

DrDAQ est fourni avec des pilotes qu'on peut inclure dans ses propres logiciels.

Une fois les logiciels installés, le répertoire DRIVERS contient les pilotes et une série d'exemples expliquant l'utilisation de ces derniers. Il renferme également une exemplaire de ce fichier d'aide en format texte.

Les pilotes sont fournis en format Dynamic Link Library (DLL) pour Windows 3.1, 95, 98, ME, NT et 2000.

Les DLL fonctionnent avec les logiciels en C, Delphi et Visual Basic, mais également avec des logiciels tels que Agilent VEE et Labview. Le tableur Excel de Microsoft utilise une variante de Visual Basic.

Les pilotes peuvent fonctionner avec trois dispositifs maximum (un sur chacun des ports LPT1, LPT2 et LPT3).

Le tableau ci-dessous indique la fonction de chacune des routines en Windows:

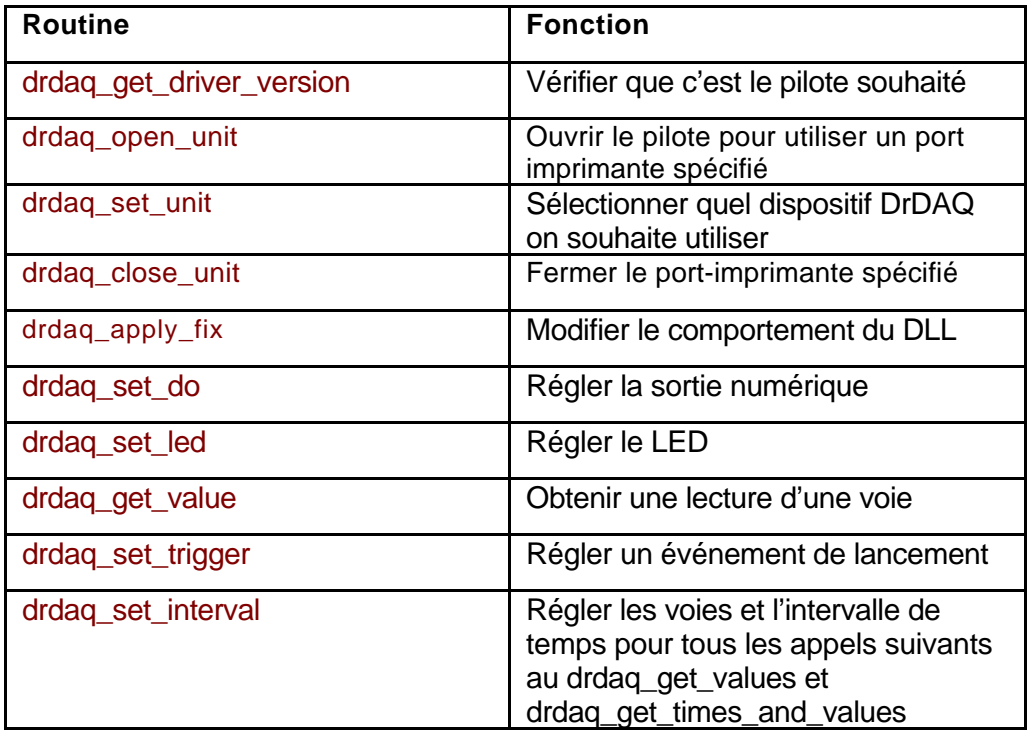

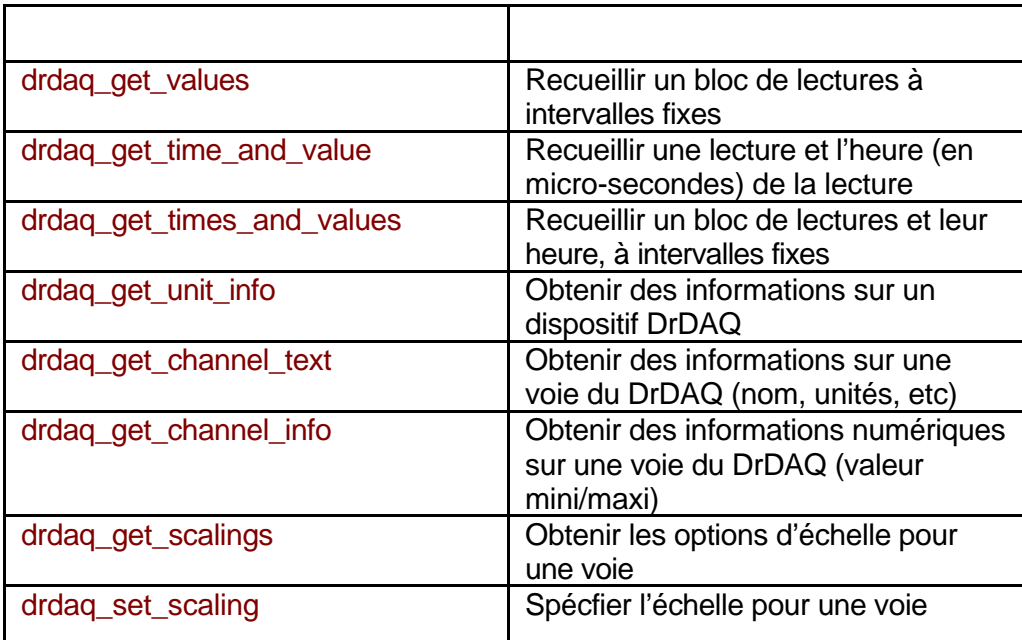

Le pilote offre les fonctions suivantes:

- précise le port imprimante à utiliser
- obtient des informations sur les échelles disponibles
- précise l'échelonnage pour une voie
- recueille une lecture unique d'une voie
- précise un événement de lancement
- recueille un bloc de lectures à intervalles fixes

Il est possible de spécifier un intervalle d'échelonnage de 50us à une seconde. Si l'on spécifie un intervalle trop court, le pilote indiquera la durée réelle nécessaire pour recueillir le nombre d'échantillons précisé.

Sous Windows, l'échantillonnage peut être altéré par les activités de Windows. Au mieux, il y aura des espaces dans les données toutes les 55 millisecondes causé par le timer de Windows. Il y aura des espaces supplémentaires si l'on déplace le souris, ou si d'autres logiciels sont en marche. Il est donc recommandé d'utiliser la routine drdaq\_get\_times\_and\_values , afin de pouvoir déterminer l'heure exacte à laquelle chaque lecture a été effectuée.

La séquence normale de recueil d'une série de blocs de données est la suivante:

Vérifier que la version du pilote est correcte Ouvrir le pilote Régler l'échelonnage des voies (si nécessaire) Régler l'événement de lancement (si nécessaire) Régler les voies requises et le taux d'échelonnage

 Pour chaque bloc requis: Recueillir un bloc de données

Fermer le pilote

# drdaq\_get\_driver\_version

#### PREF1 short PREF2 drdaq\_get\_driver\_version (void);

Cette routine renvoie le numéro de la version du pilote du DrDAQ. On peut utiliser cette information pour vérifier que l'application est utilisée uniquement avec la version de pilote conçue pour elle.

En général, les nouvelles versions de pilotes seront entèrement compatibles avec les versions précédentes, quoique l'inverse se soit pas toujours applicable. Les logiciels doivent donc vérifier que la version du pilote est d'un nombre plus élevé ou égale à celui de la version avec laquelle ils ont été conçus.

La version est d'une valeur de deux octets. L'octet supérieur est la version principale et l'octet inférieur est la version auxiliaire.

### drdaq\_open\_unit

#### PREF1 short PREF2 drdaq\_open\_unit (short port);

Cette routine ouvre le dispositif DrDAQ sur le port spécifié. Lorsque le port est ouvert, la valeur de retour est TRUE (1). En cas de problèmes, la valeur de retour est FALSE (0): utiliser la routine drdaq\_get\_unit\_info pour informations supplémentaires.

Pour la version à16 bits et les versions 95/98/ME, les pilotes utilisent l'adresse du port imprimante fournie par le BIOS. Pour la version NT/2000, ces informations ne sont pas disponibles, donc les pilotes présument que les ports LPT1, LPT2 et LPT3 son aux adresses 0x378, 0x278 et 0x3BC.

Si l'on souhaite utiliser plus d'un dispositif DrDAQ à la fois, appeler drdaq\_open\_unit pour chacun des dispositifs, puis utiliser drdag set unit pour sélectionner le prochain dispositif à utiliser.

port Le numéro du port parallèle auquel le DrDAQ est connecté (1 pour LPT1, 2 pour LPT2 etc).

# drdaq\_apply\_fix

#### PREF1 void PREF2 drdaq\_apply\_fix (short fix\_no, short value);

Cette routine sert à modifier le comportement du pilote.

fix\_no caractéristique à modifier value nouvelle valeur pour cette caractéristique fix\_no=0 sélectionne les unités pour les mesures de température value =  $0 -$  celsius 1 - fahrenheit 2 - kelvin fix\_no=1 sélectionne la voie pour la compensation de température pour le pH value  $= 0$  - Interne 1 - Ext1 2 - Ext2

# drdaq\_close\_unit

PREF 1 void PREF2 drdaq\_close\_unit (short port);

Cette routine ferme le dispositif DrDAQ sur le port spécifié

port numéro du port parallèle

# drdaq\_set\_unit

PREF1 short PREF2 drdaq\_set\_unit (short port);

Cette routine sert à préciser le dispositif à utiliser pour les opérations suivantes. Ceci n'est nécessaire que lorsqu'on souhaite utiliser plusieurs dispositifs en même temps.

La valeur de retour est TRUE (1) lorsque le port est sélectionné.

# drdaq\_set\_do

PREF 1 void PREF2 drdaq\_set\_do (short do\_value);

Cette routine précise l'état de la sortie numérique pour le dispositif actuel. Toute valeur autre que zéro active la sortie numérique: zéro la désactive.

# drdaq\_set\_led

PREF 1 void PREF2 drdaq\_set\_led (short do\_value);

Cette routine précise l'état du LED pour le dispositif actuel. Toute valeur autre que zéro active le LED: zéro le désactive.

## drdaq\_get\_value

PREF 1 short PREF2 drdaq\_get\_value (short channel);

Cette routine effectue une lecture de la voie spécifiée sur le dispositif actuel. Selon l'ordinateur, une lecture prendra environ 200µs.

channel numéro de la voie (entre 1 et 9). Pour informations supplémentaires, voir Voies.

La valeur de retour est la lecture échelonnée.

Voir drdaq\_get\_value\_and\_time, qui fournit également l'heure exacte à laquelle la lecture a été effectuée.

## drdaq\_get\_value\_and\_time

#### PREF 1 void PREF2 drdaq\_get\_value\_and\_time ( short channel, unsigned long \* sample\_time, short  $*$  value);

Cette routine effectue une lecture de la voie spécifiée sur le dispositif actuel. Elle fournit la lecture et l'heure (en microticks) à laquelle la lecture a été effectuée. Selon l'ordinateur, une lecture prendra environ 200µs.

- channel numéro de la voie (entre 1 et 9). Pour informations supplémentaires, voir Voies.
- sample\_time heure, en microticks, de la lecture. Il y a  $2^{32}$  microticks par heure (1.193.046 par seconde). L'heure retourne à zéro à chaque heure.
- Value lecture échelonnée

Voir drdaq\_get\_value, qui ne fournit pas l'heure.

## drdaq\_set\_trigger

PREF1 void PREF2 drdaq\_set\_trigger ( short enabled, short auto\_trigger, short auto\_ms, short channel, short dir, short threshold, short delay);

Cette routine précise un événement de lancement pour les appels suivants aux routines drdaq\_get\_values et drdaq\_get\_values\_and\_times.

enabled TRUE (1) si DrDAQ doit attendre un événement FALSE (0) si DrDAQ doit commencer le recueil immédiatement

auto\_trigger TRUE (1) si DRDAQ doit démarrer automatiquement si un évémenent ne se produit pas au bout d'un intervalle spécifié. Ceci évite à l'ordinateur de se bloquer en cas d'absence de lancement.

- auto\_ms intervalle de temps (en ms) après lequel un lancement automatique se produit.
- channel Voie à surveiller pour l'événement de lancement (entre 1 et 9). Pour informations supplémentaires, voir Voies.
- $dir$  la direction peut être montante  $(0)$  ou descendante  $(1)$ .

threshold Ceci est le seuil auquel l'événement de lancement se produit. Il est échelonné selon la voie.

delay Délai, en pourcentage de la durée du bloc, entre l'événement de lancement et le début du bloc. Reglé sur 0%, l'événement de lancement est la première lecture du bloc: réglé sur -50%, l'événement de lancement est au milieu du bloc.

## drdaq\_set\_interval

PREF1 unsigned long PREF2 drdaq\_set\_interval ( unsigned long us for block, unsigned long ideal\_no\_of\_samples, short \* channels, short no\_of\_channels);

Cette routine spécifie l'intervalle de temps par échantillon ainsi que les voies à utiliser pour appeler drdaq\_get\_values ou drdaq\_get\_times\_and\_values.

us for block durée totale visée pour le recueil d' i deal no of samples, en micro secondes.

ideal no of samples spécifie le nombre d'échantillons que l'on souhaite recueillir. Ce nombre n'est utilisé que pour les calculs de temps: il est en effet possible de recueillir un nombre d'échantillons différent quand on appelle drdaq get values.

channels Ceci est l'adresse d'un tableau indiquant les voies à utiliser. Les numéros des voies se situent entre 1 and 9: voir channels pour plus d'informations.

no of channels spécifie le nombre de voies utilisées.

Exemple d'appel à une routine à l'aide des voies 2, 3 et 5 :

int channels [3]; channels  $[0] = 2$ ; channels  $[1] = 3$ ; channels  $[2] = 5$ ;

drdaq\_set\_interval (10000, 100, channels, 3);

The routine returns the actual time to collect this number of samples. This actual time may be greater than the target time if you specified a sampling interval that is faster than your computer can manage. If the specified sampling rate was too fast, you have the following choices:

 if the total time is important, collect fewer than the ideal number of samples so that the total block time is correct

 if the number of samples is important, collect the same number of samples then allow for the fact that they took longer to collect.

drdaq\_set\_interval (10000, 100, channels, 3);

La routine renvoie la durée prévu de recueil de ce nombre d'échantillons. Il se peut que cette durée prévu soit plus longue que la durée visée si l'on a spécifié un intervalle d'échantillonnage trop rapide pour l'ordinateur. Si le taux d'échantillonnage était trop rapide, le choix suivant se présente:

 si c'est la durée totale qui importe, recueillir un moins grand nombre d'échantillons que le nombre idéal d'échantillons de façon à ce que la durée totale du bloc soit correcte.

si c'est le nombre d'échantillons qui importe, recueillir le même nombre d'échantillons et tenir compte ensuite de la plus longue durée du recueil.

### drdaq\_get\_values

#### PREF 1 unsigned long PREF2 drdaq\_get\_values (

short HUGE \* values, unsigned long no\_of\_values);

Cette routine effectue la lecture dans un bloc de lectures à certains intervalles et depuis les voies spécifiées dans l'appel à drdaq\_set\_interval le plus récent appel.

Valeurs tampon pour les lectures. Les lectures sont échelonnées à l'aide de l'échelle actuellement sélectionnée pour chaque voie. Le tampon fait fonction de pointeur HUGE et c'est ainsi que le pilote de 16 bits peut fournir plus de 64ko de données si besoin est. Si voies multiples a été sélectionné, les lectures pour les voies sont entrelacées. Ainsi, avec les voies 1,3 et 8, les lectures dans le tampon seraient 1,3,8,1,3,8,1,3,8....

No\_of\_values nombre de lectures à recueillir

Si on appuie sur une touche au cours du recueil, la routine donnera immédiatement une valeur de retour. Cette valeur sera zéro si on a appuyé sur une touche, et la durée totale en micro-secondes si le bloc a été recueilli avec succès.

### drdaq\_get\_times\_and\_values

PREF1 unsigned long PREF2 drdaq\_get\_times\_and\_values ( long HUGE \* times, short HUGE \* values, unsigned long no\_of\_values);

Cette routine effectue une lecture en bloc à des intervalles nominaux spécifiés dans l'appel à drdaq\_set\_interval le plus récent, et renvoie les durées réelles pour chaque lecture.

Heure heure, en micro secondes, à laquelle chaque lecture a été effectuée. L'événement de lancement

est à l'heure 0.

Valeurs tampon de lectures. Les lectures sont échelonnées à l'aide de l'échelle actuellement sélectionnée pour chaque voie. Le tampon fait fonction de pointeur HUGE et c'est ainsi que le pilote de 16 bits peut fournir plus de 64ko de données si besoin est. Si voies multiples a été sélectionné, les lectures pour les voies sont entrelacées. Ainsi, avec les voies 1,3 et 8, les lectures dans le tampon seraient 1,3,8,1,3,8,1,3,8....

No\_of\_values nombre de lectures à recueillir

Si on appuie sur une touche au cours du recueil, la routine donnera immédiatement une valeur de retour. Cette valeur sera zéro si on a appuyé sur une touche, et la durée totale en micro-secondes si le bloc a été recueilli avec succès.

## drdaq\_get\_unit\_info

```
PREF1 short PREF2 drdaq_get_unit_info (
         char * str,
         short str_lth,
         short line,
         short port);
```
Si le dispositif sur le port spécifié n'a pas été activé, cette routine place dans strune chaîne expliquant la raison de cette défaillance.

Si le dispositif a été activé, la valeur de retour de la routine sera des informations sur la version du DrDAQ DLL, le pilote Windows driver et le taux d'échantillonnage.

Str tampon texte pour la chaîne en retour str\_lth longueur de str (c-à-d. la chaîne maximale en retour) line numéro de ligne (0..4) port numéro de port lpt (1..3)

La valeur de retour est la longueur de la chaîne placée dans str: elle sera zéro si la ligne ou le port sont invalides.

# drdaq\_get\_channel\_text

```
PREF1 short PREF2 drdaq_get_channel_text (
         char * str,
         short channel,
         short field);
```
Cette routine renvoie l'une des cinq chaînes de texte, suivant la valeur du champ.

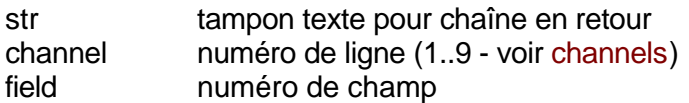

- 0 nom de voie
- 1 nom court de voie (5 caract. maxi)
- 2 nom de l'échelonnage pour l'échelle actuellement sélectionnée
- 3 nom court d'échelonnage (5 caract. maxi)
- 4 unités pour l'échelle actuellement sélectionnée

La valeur de retour est la longueur de la chaîne placée dans str: elle sera zéro si la ligne ou le port sont invalides.

## drdaq\_get\_channel\_info

```
PREF1 short PREF2 drdaq_get_channel_info (
       short * min_value,
       short * max_value,
       short * places,
       short * divider,
       short * is_fast,
       short channel);
```
Cette procédure renvoie une série d'informations sur l'échelle actuellement sélectionnée pour la voie spécifiée. Si un paramètre n'est pas requis, on peut appliquer un pointeur d'une valeur nulle à la routine.

min\_value Valeur minimale acceptée par la voie.

max value Valeur maximale acceptée par la voie.

Places Nombre de décimales.

Divider Le nombre par lequel les valeurs doivent être divisées pour donner des chiffres réels.

Is\_fast TRUE (1) si la voie est capable de fournir des signaux changeant rapidement

channel Ceci spécifie la chaîne pour laquelle l'on souhaite un retour d'informations

# drdaq\_get\_scalings

```
 PREF1 short PREF2 drdaq_get_scalings (
     short * ids,
     short channel);
```
On fait appel à cet routine afin de connaître les échelles disponibles pour une voie. Ceci est en général nécessaire pour les capteurs qui n'ont qu'une échelle.

Cette routine renvoie une liste de codes d'échelonnage. On peut ensuite appeler drdaq\_set\_scaling à l'aide de l'un de ces codes, pour sélectionner l'échelle spécifiée.

Pour connaître les noms des échelles, appeler drdaq\_set\_scaling pour chaque code, puis appeler drdaq\_get\_scaling\_text pour obtenir le nom de l'échelle.

# drdaq\_set\_scaling

```
 PREF1 short PREF2 drdaq_set_scaling (
short channel,
short scaling);
```
Cette routine spécifie l'échelle à utiliser pour une voie. Elle accepte un numéro d'échelle fourni par drdaq\_get\_scalings.

# DOS

Le DrDAQ n'est pas utilisable avec DOS

## Windows 3.x

Utilisée sous Windows 3.x, une application n'est pas toujours maître de la situation. Windows peut intervenir à tout moment. Les interruptions surviennent toutes les 55 millisecondes, et sont également causées par l'utilisation de la souris et du clavier. Par conséquent, le pilote ne peut pas toujours effectuer des lectures à des intervalles fixes. Pour remédier à cela, le pilote renvoie l'heure à laquelle chaque lecture a été effectuée.

Le pilote Windows à 16 bits, appelé PICO.386, est installé dans windows\system. On le lance à l'aide d'une référence située dans system.ini:

[386enh]

...... .....

device=pico.386

On accède au pilote à l'aide du fichier DRDAQ16. DLL: installé dans le sous-répertoire drivers\win: pour certaines applications (Visual Basic, par ex.), il est nécessaire de copier le DLL dans c: \windows\system.

Le DLL utilise les conventions de liaison PASCAL, et utilise les pointeurs HUGE vers les données, de manière à ce que les programmes C et Delphi puissent accéder aux tableaux excédant 64Ko.

Des exemples sont disposibles pour C, Delphi, Visual Basic et Excel.

# Windows 95/98/ME

Sous Windows 95/98/ME, on peut utiliser le pilote à 16 bits ou à 32 bits

Il est cependant nécessaire d'utiliser le pilote correspondant à l'application. Les applications suivantes nécessitent un pilote à 16 bits:

- Visual Basic 3
- Excel 5
- Delphi 1
- Microsoft C version 1.5
- Borland C 4

Les applications suivantes nécessitent un pilote à 32 bits:

- Visual Basic 4 et plus
- Excel 7 et plus
- Delphi 2 et plus
- Borland C 5
- Microsoft C version 2 et plus.
- LabVIEW version 4 et plus

Les pilotes à 16 et 32 bits n'interfèrent pas entre eux. Il est donc possible d'installer les deux pilotes sur un même système, tant qu'un seul est utilisé à la fois pour chaque système.

Les compilateurs Borland C 4 et plus et Watcom C 10 et plus peuvent rendre des applications soit en 16, soit en 32 bits.

Utilisée sous Windows 95, une application n'est pas toujours maître de la situation. Windows peut intervenir à tout moment. Les interruptions surviennent toutes les 55 millisecondes, et sont également causées par l'utilisation de la souris et du clavier. Par conséquent, le pilote ne peut pas toujours effectuer des lectures à des intervalles fixes. Pour remédier à cela, le pilote renvoie l'heure à laquelle chaque lecture a été effectuée. En général, le pilote à 16 bits renvoie des taux d'échantillonnages plus élevés, mais le pilote à 32 bits n'est pas aussi susceptible aux grands intervalles dans les données.

Le pilote Windows 95 à 32 bits, PICO.VXD, est installé dans windows\system. On le lance à l'aide d'une référence située dans system.ini:

[386enh]

...... ..... device=pico.VXD

On accède au pilote à 32 bits sous Windows 95/98 à l'aide du fichier DRDAQ32.DLL installé dans dri vers\win32. Le DLL utilise les liaisons STDCALL, et les noms non décorés.

Le DLL à 32 bits sous Windows 95 et Windows NT utilisent les mêmes règles d'appel, donc une application à 32 bits fonctionnera sans modification sur les deux systèmes. Cependant, les deux systèmes d'exploitation utilisent différentes versions du fichier DLL.

## Windows NT/2000

The Windows NT/2000 driver, PICO.SYS, is installed in windows\system32\drivers. The operating system must be told that the driver is available: this is normally done automatically by the setup program, but can also be done manually using the the regdrive.exe program which is copied into the PICO directory. Type in Le pilote Windows NT/2000, PICO.SYS, se trouve dans winnt\system32\drivers. Le système d'exploitation doit être informé que le pilote est disponible, ce qui est normalement fait automatiquement par le programme d'installation. Cela peut cependant se faire manuellement à l'aide du programme **regdrive**, qui se trouve dans le répertoire pico. Entrer la commande suivante:

#### regdrive pico

The Windows NT 32-bit driver is accessed using the file DRDAQ32. DLL: it is installed in drivers\win32. The DLL uses STDCALL linkage conventions, and undecorated names.

On accède au pilote à 32 bits sous Windows 95/98 à l'aide du fichier DRDAQ32. DLL installé dans dri vers\win32. Le DLL utilise les liaisons STDCALL, et les noms non décorés.

Le DLL à 32 bits sous Windows 95 et Windows NT utilisent les mêmes règles d'appel, donc une application à 32 bits fonctionnera sans modification sur les deux systèmes. Cependant, les deux systèmes d'exploitation utilisent différentes versions du fichier DLL.

# C

Le programme d'exemple C est une application Windows générique - c'est à dire qu'elle n'utilise ni Borland ObjectWindows ni Microsoft Foundation Classes. Pour compiler le programme, créer un nouveau projet pour une application contenant les fichiers suivants:

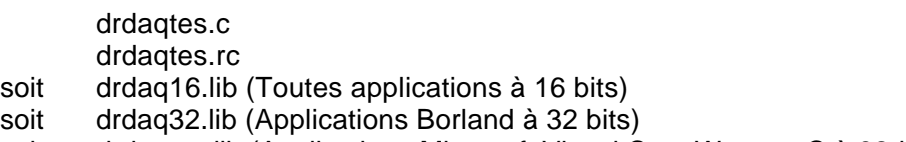

soit drdaqms.lib (Applications Microsoft Visual C ou Watcom C à 32-bits)

Les fichiers suivants doivent se trouver dans le même répertoire:

- drdaqtes.rch
- drdaqw.h
- soit drdaq16.dll (Toutes applications à 16 bits)
- soit drdaq32.dll (Toutes applications à 32 bits)

# $C++$

Les programmes C++ peuvent accéder toutes versions du pilote. Si drdaqw.h est inclus dans un programm C++, le macro PREF1 se transforme à **extern "C"**, ce qui désactive les noms décorés et permet aux routines C++ d' appeler les routines des pilotes à l'aide des prototypes C.

Les exemples C peuvent également être insérés dans les logiciels C++.

# Delphi

drdaq.dpr est un programme complet qui fait la démonstration de l'utilisation de DrDAQ dans un programme en Delphi.

Le fichier drdaqfm.inc renferme les prototypes pour toutes les procédures du pilote DrDAQ: on peut utiliser \$INCLUDE pour insérer ces prototypes dans ses propres logiciels.

# **Excel**

Le moyen le plus simple de transférer des données dans Excel est d'utiliser PicoLog pour Windows.

Il est également possible de créer un macro Excel qui utilise drdaqxx. dl l pour enregistrer des valeurs. Le langage macro d' Excel est semblable à Visual Basic.

L'exemple drdaqxx. XLS enregistre 20 valeurs des voies 1 et 2, et met les valeurs dans les cellules A1..B20.

Noter qu'il est nécessaire de copier le fichier .DLL dans la répertoire \windows\system.

# Visual Basic

#### **Version 3 (16 bits)**

Le sous-répertoire DRIVERS\WIN16 renferme un programme courant Visual Basic, DRDAQ. mak.

DRDAQ16.MAK DRDAQ16.FRM

Il est à noter qu'il faut en général copier le fichier .DLL dans le répertoire \windows\system.

### **Version 4 et 5 (32 bits)**

Le sous-répertoire DRIVERS\WIN32 renferme les fichiers suivants: DRDAQ32.VBP DRDAQ32.BAS DRDAQ32.FRM

# LabVIEW

Les routines décrites ci-dessous ont été testées en utilisant LabVIEW pour Windows 95 version 4.0.

Bien qu'il soit possible d'accéder à toutes les routines de pilote décrites précédemment, il existe une procédure supplémentaire spécialement adaptée à l'utilisation avec Labview. Le fichier drdaq. 11b qui se trouve dans le sous-répertoire drivers\win32 montre comment accéder à cette procédure. Pour utiliser cette routine, copier drdaq.llb et drdaq32.dll dans le répertoire Labview user.lib. On trouvera ensuite un sous-VI qui permettra d'accéder à une voie DrDAQ, et également un sous-VI qui montrera comment l'utiliser.

On peut utiliser l'un de ces sous-VI pour chacune des voies que l'on souhaite mesurer. Le sous-VI accepte le port (1 pour LPT1) et la voie (1..9) et il renvoie une valeur.

# HP-Vee

L'exemple drdaq.vee se trouve dans le sous-répertoire drivers\win32. Il a été testé avec la verson 5 de HP-Vee sous Windows 95.

L'exemple montre comment recueillir un bloc de données de DrDAQ.

# Fichiers d'échelonnage DrDAQ (.DDS)

Les fichiers d'échelonnage DrDAQ servent à élargir la gamme d'échelonnage intégrée dans le pilote. On place les fichiers DDS dans le répertoire actuel: le nombre de fichiers DDS est illimité. Chaque échelle doit avoir son propre numéro, qui se trouve dans le titre de la section, par exemple [Scale123]. Les numéros attribués aux échelles personnalisés doivent être inférieurs à 100. Les motsclés doivent être en anglais.

Ci-dessous, section type d'un fichier .DDS:

[Scale100] Resistor=330 Long Name=Temperature ShortName=TempC Units=C MinValue=-40 MaxValue=120 OutOfRange=0 Places=1 Method=0 IsFast=Yes NoOfPoints=32 Raw1=2385 Scaled1=-30 Raw32=132 Scaled32=100 [Scale101] Resistor=330 Long Name=Temperature ShortName=TempF Units=F MinValue=32 MaxValue=160 ..... [Scale103] Resistor=270 Long Name=Light ShortName=Light Units=LUX MinValue=0 MaxValue=20000 .....

Explication de chaque mot-clé dans le fichier .DDS :

[Scale100] Titre de section avec numéro unique. Les numéros Pico sont supérieurs à 100. Ceux des utilisateurs doivent être inférieurs à 100.

Resistor=330 Valeur de la résistance d'indentification, en K ohms.

Pour les capteurs externes, la résistance doit être installée dans le capteur. On peut utiliser les

valeurs suivantes: 330k, 270k, 220k, 180k, 150k, 120k, 110k, 100k, 91k, 86k, 75k.

Pour les capteurs internes, on doit utiliser les valeurs 'virtuelles' suivantes:

- 1 Son (Forme d'onde) 1200
- 2 Son (Niveau) 1300
- 3 Tension 1500
- 4 Résistance 1600
- 5 pH 1400
- 6 Température 1100
- 7 Lumière 1000

Long Name=Temperature Utilisé dans PicoLog

ShortName=TempC Utilisé dans le menu 'Gamme' de PicoScope

Units=C Affiché sur les graphes

MinValue=-40 MaxValue=120 Les valeurs excédant ces limites doivent être considérées comme une panne de capteur

Places=1

Nombre de décimales: les options sont 0,1,2 et 3. Les lectures renvoyées par le pilote sont des nombres entiers. Quand Places est réglé sur 1, la valeur 15,743 sera représentée par 157. Réglé sur 2, le même nombre sera représenté par 1574.

### Method=0

Ceci précise la méthode d'échelonnage. Actuellement , 0 (table de recherche) est la seule option valable.

### OutOfRange=0

Ceci détermine ce qu'il faut faire si la valeur brute est hors de la gamme de la table de recherche. Les options sont:

- 0 considérer comme panne de capteur
- 1 ramener la valeur à la valeur minimale ou maximale de la table
- 2 extrapoler la valeur à l'aide des deux dernières valeurs de la table

### IsFast=Yes

This is Yes if the sensor is capable of generating high-speed information. Cette option doit être réglé sur Yes si la tension du capteur peut changer rapidement.

NoOfPoints=32

Ceci est le nombre d'entrées dans la table de recherche.

Raw1=2385

Valeur brute pour la première entrée dans la table de recherche. La valeur est en mV.

## Scaled1=-30

Valeur échelonnée pour la première entrée dans la table de recherche. Les unités sont précisées par le mot-clé Units.

Making your own sensor
## Revision History

28Feb00 MKG Created 14Mar00 MKG Updated following review ??Mar00 ADT/ML Add graphical sections 21Mar00 MKG Notes about C example program 14Fev00 MKG/FB Traduit en français 19Sep01 MKG/FB Updated from english version